# ADG-L シリーズの Ethernet 通信 確認方法

直流電源 ADG-L と PC (Windows10) 間での Ethernet 通信の確認方法を簡単に説明いたします。

#### 1. Ethernet 通信 確認用ソフトの準備

Ethernet 通信を確認する為のソフトを準備します。 ここでは、フリーソフトの「Tera Term」をご紹介します。

Tera Term は、オープンソースで開発されたフリーの通信確認用ソフトになります。 詳細は以下 URL より、ホームページを確認願います。 また、同様の URL よりソフトのダウンロードが可能です。

<http://ttssh2.osdn.jp/index.html.ja>

※ 外部機関にて開発されたソフトの為、ダウンロードの際はお客様の責任の下で ダウンロードをお願いいたします。

#### 2. ADG-L の準備

ADG-L の IP アドレスを確認(変更)します。

① ADG-L を起動後、メインページより、「MENU」を押します。

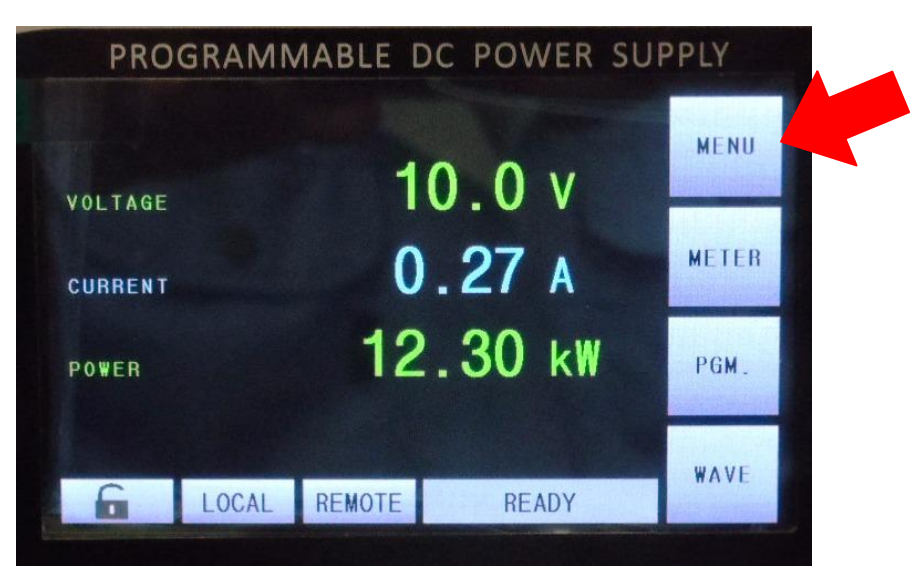

②「COMM.」を押します。

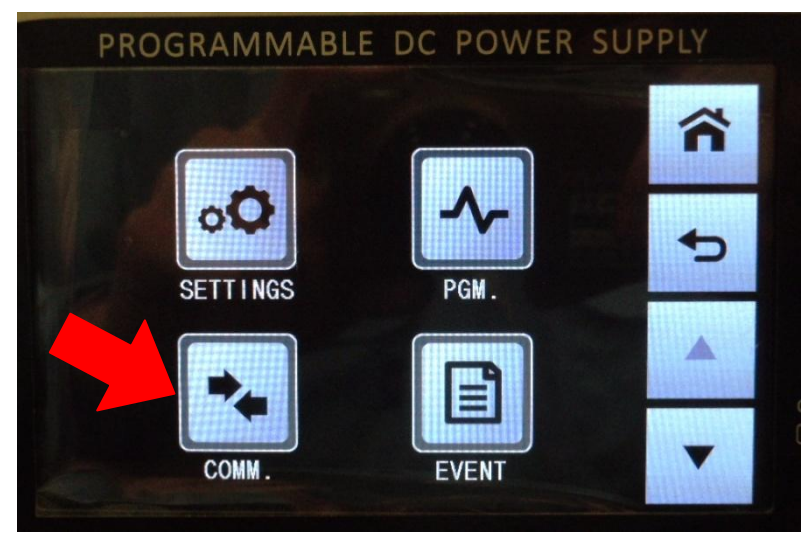

③「▼」を押してページを送り、「Net/485/232/USB」を押します。

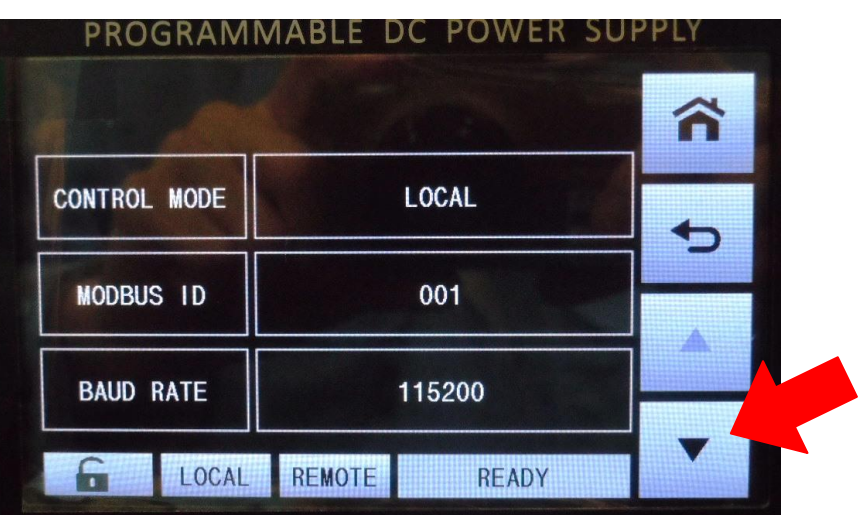

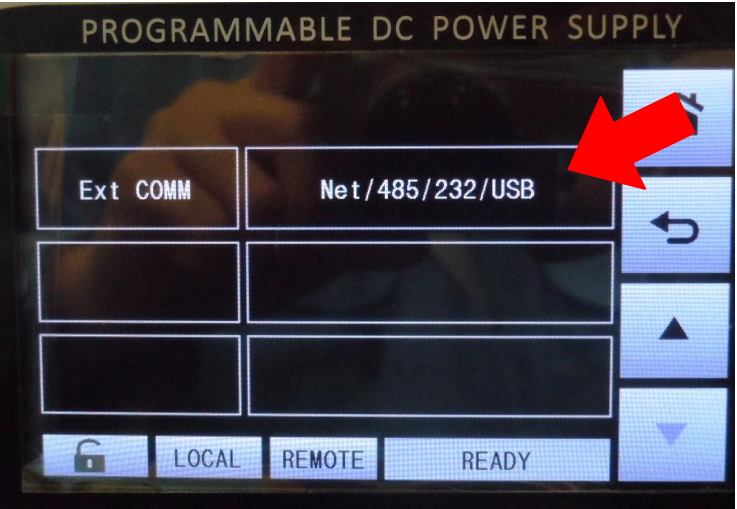

④ 表示されたページにて、ADG-L の IP アドレスが確認可能です。

(デフォルトの場合、「192.168.1.8」になっています。)

また、コチラから IP アドレスの変更も可能です。変更後は ADG-L を再起動してください。

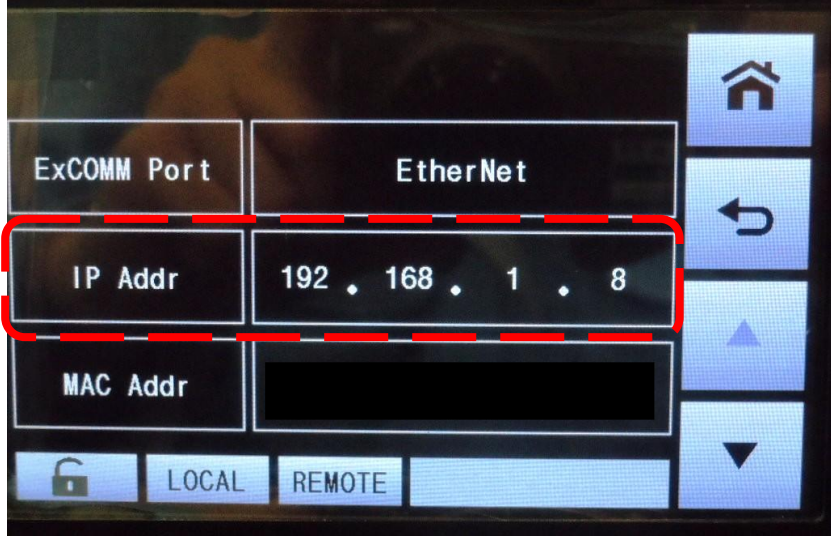

## 3. PC の設定

PC の設定を行ないます。

- ① ADG-L と PC を LAN ケーブルにて接続します。
- ② PC より Windows の設定画面を開き、「ネットワークとインターネット」を開きます。

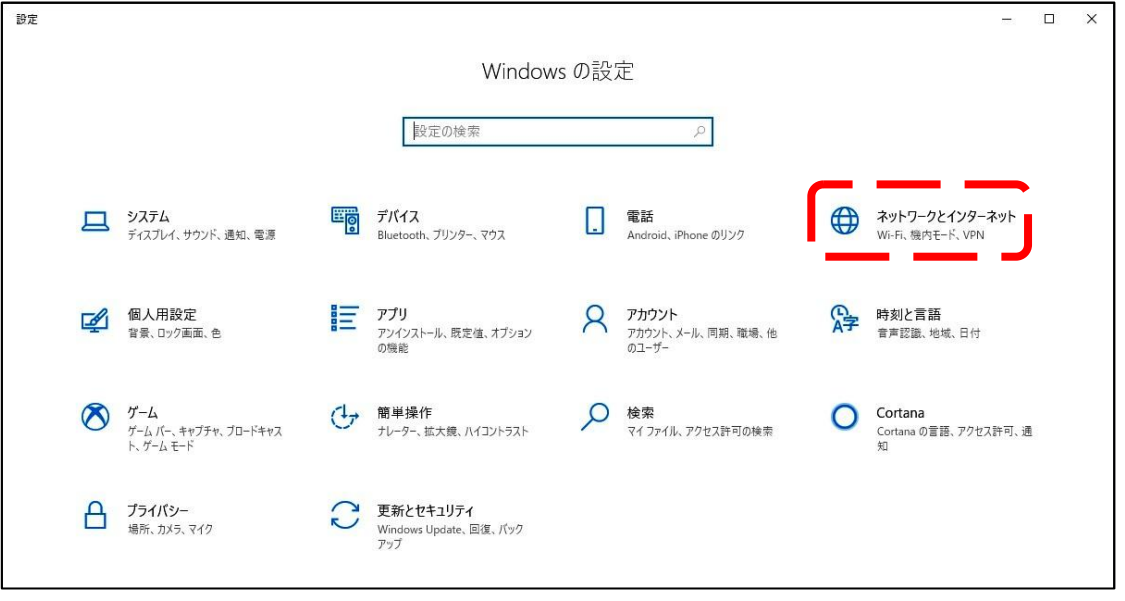

③「アダプターのオプションを変更する」を開きます。

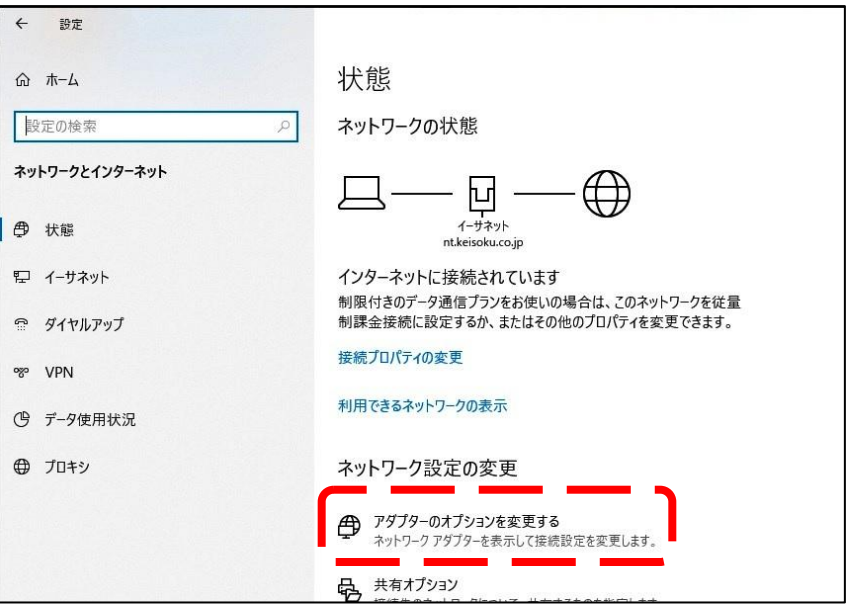

④ 「インターネットプロトコルバージョン 4」を選択し、「プロパティ」を開きます。

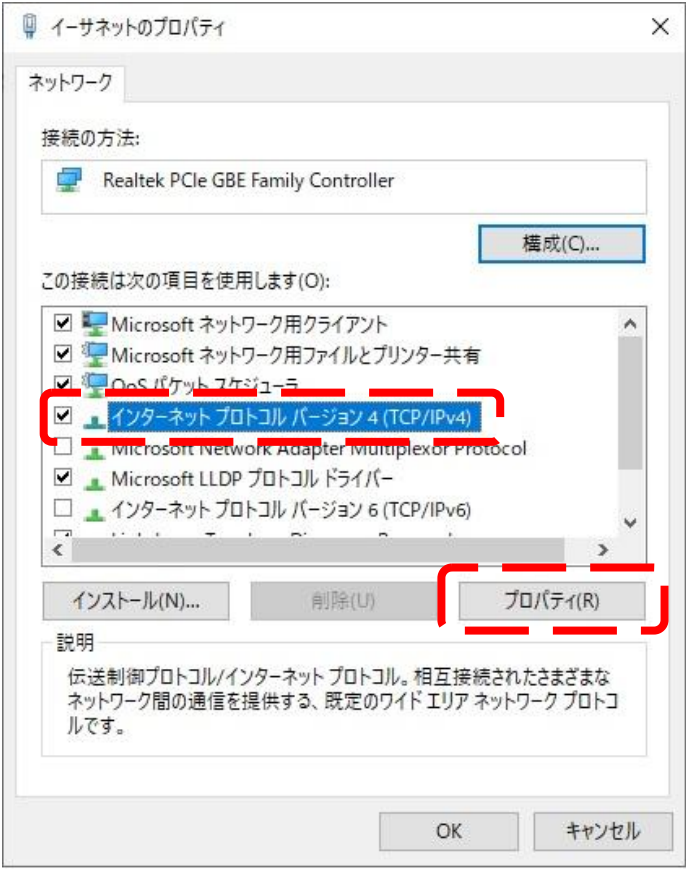

⑤ 「次の IP アドレスを使う」を選択し、「IP アドレス」と「サブネットマスク」を入力します。 ADG-L 側の通信設定をデフォルトのままとしている場合、IP アドレスを「192.168.1.9」、 サブネットマスクを「255.255.255.0」と入力する事で接続可能となります。 入力後は「OK」にて画面を閉じてください。

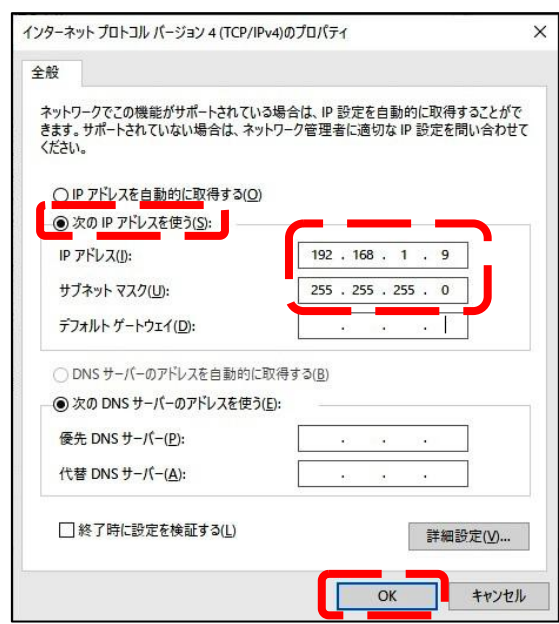

### 4. Ethernet 通信確認手順

Ethernet 通信の確認を行ないます。

- ① Tera Term を開き、始めに表示される画面にて、以下 3 項目の設定を行ないます。
	- (1) ホスト欄に ADG-L の IP アドレスを入力します。
	- (2) サービスは「Telnet」を選択します。

(3)TCP ポート欄に「1300」を入力します。

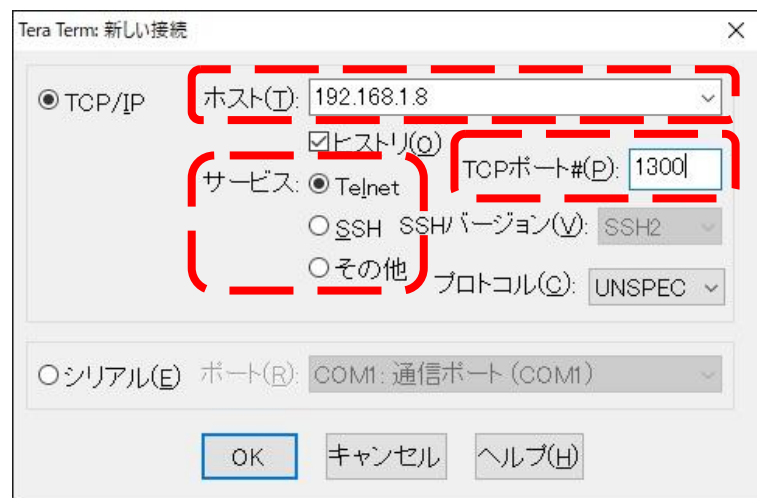

- ② 「OK」を押すと、ADG-L と PC 間で通信が開始されます。 エラーが表示された場合は、これまでの設定項目を改めてご確認ください。
- ③ コマンドの送受信を行う為の準備を行ないます。「設定」を開き、以下 2 項目の設定を行ないます。 (1) 改行コードを受信・送信共に「CR+LF」を選択します。
	- (2)「ローカルエコー」にチェックを入れます。

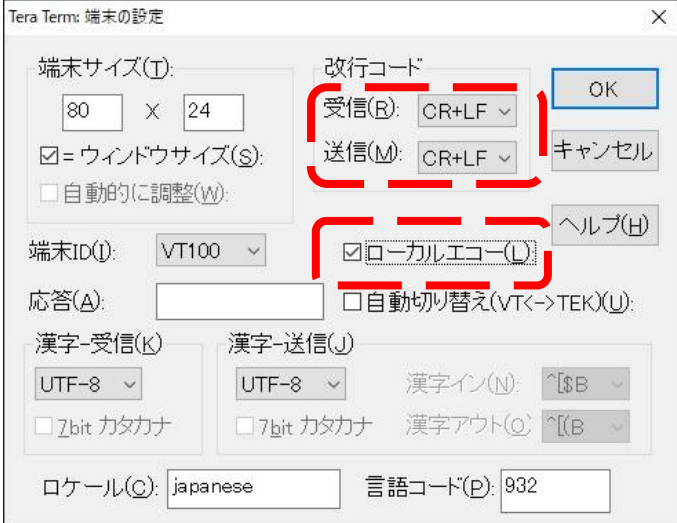

③ 「OK」を押すと、コマンドの送受信が可能になります。

(例) 「\*IDN?」と PC より送信すると、ADG-L 側から通信カードのバージョン情報を受信します。

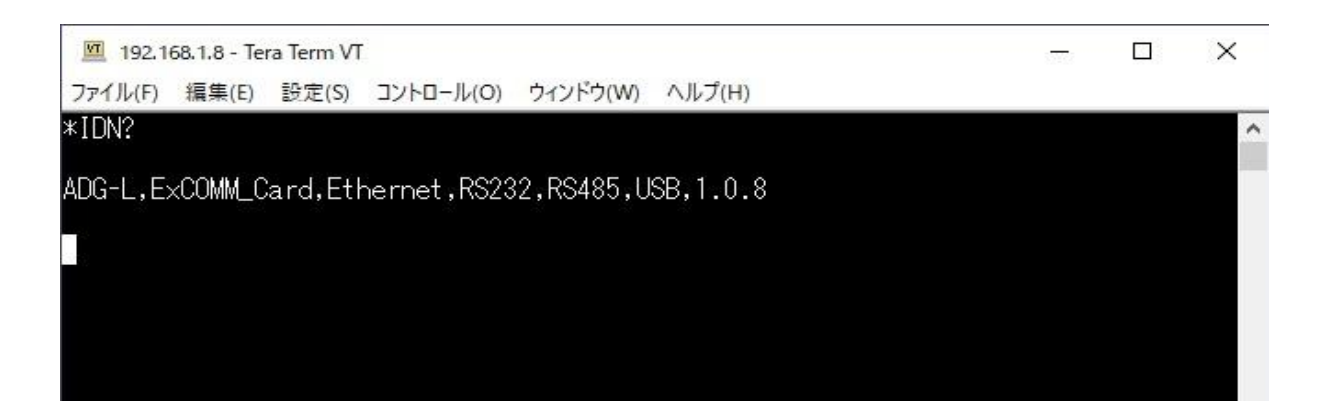